## **BAB 9**

## **DISTRIBUSI PROBABILITAS NORMAL**

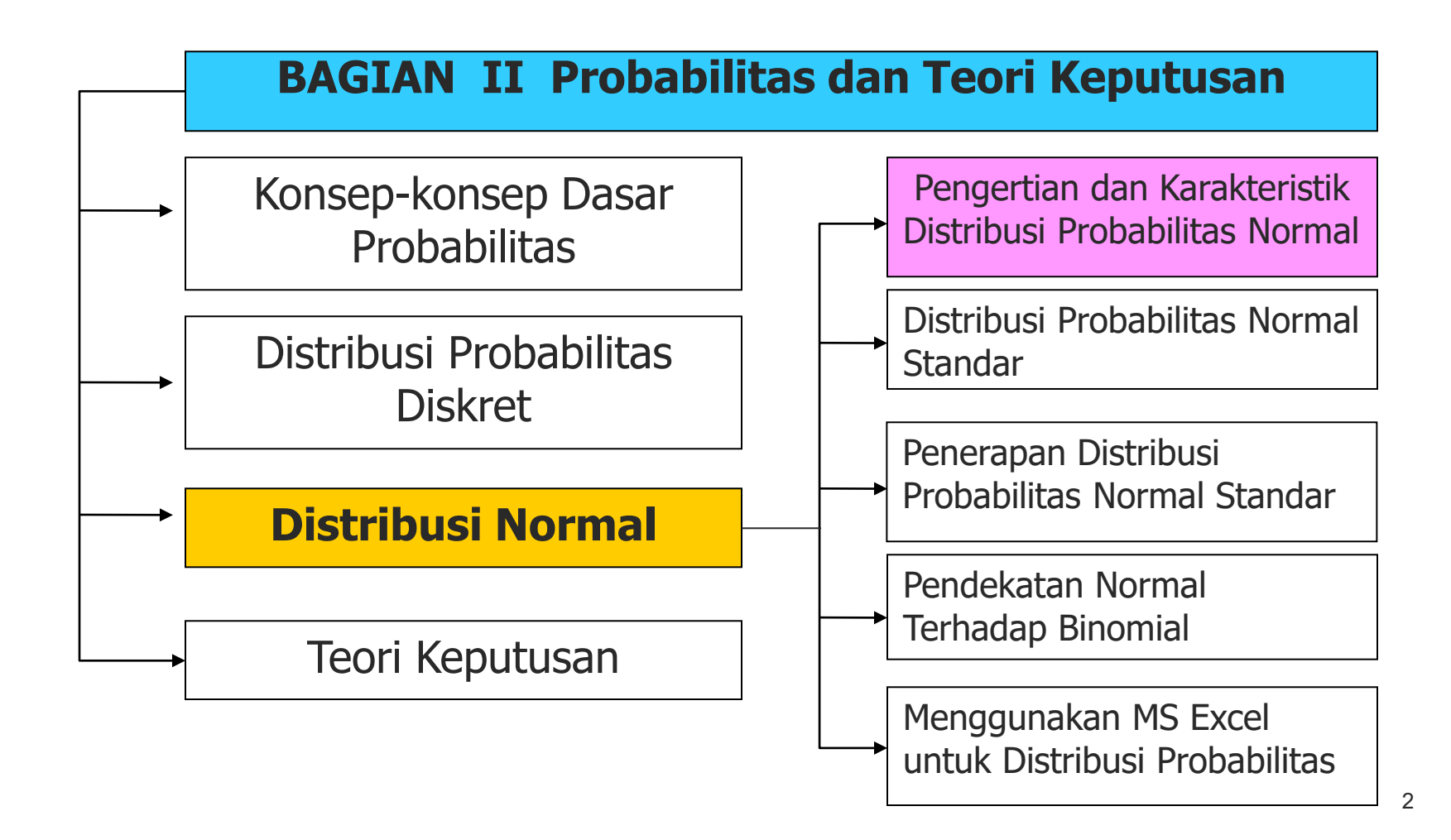

# **KARAKTERISTIK DISTRIBUSI KURVA NORMAL**

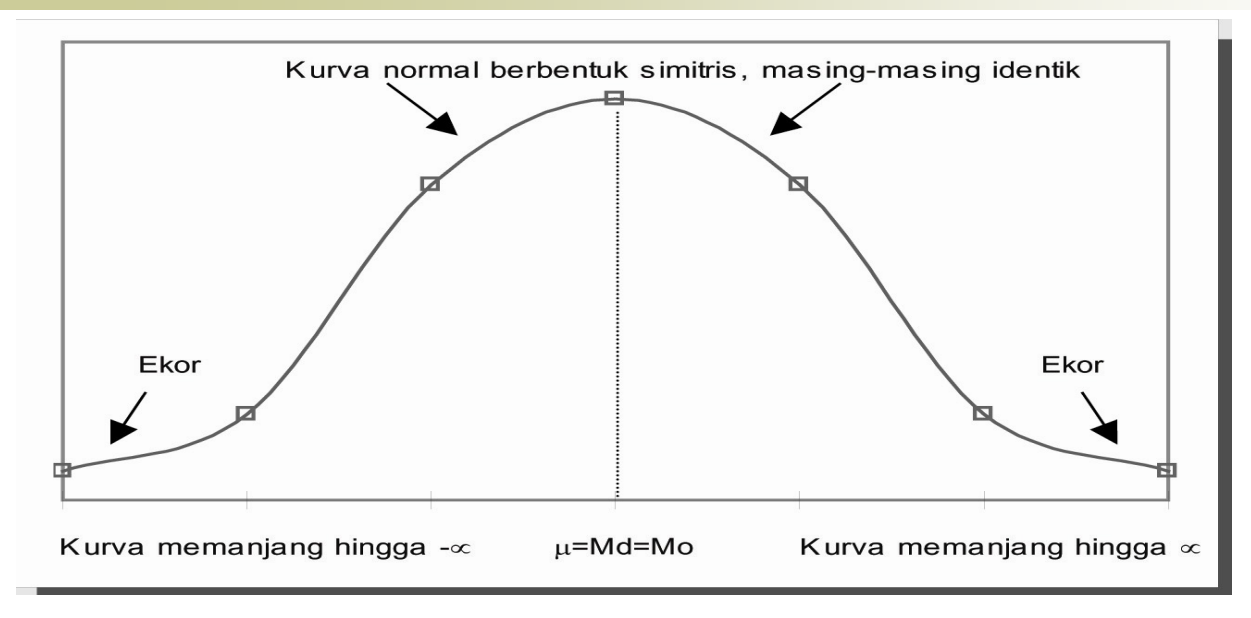

- 1. Kurva berbentuk genta ( $\mu$  = Md = Mo)
- 2. Kurva berbentuk simetris
- 3. Kurva normal berbentuk asimptotis
- 4. Kurva mencapai puncak pada saat  $X= \mu$
- 5. Luas daerah di bawah kurva adalah 1; ½ di sisi kanan nilai tengah dan ½ di sisi kiri.

### **DEFINISI KURVA NORMAL**

Bila X suatu peubah/variabel acak normal dengan ratarata µ, dan standar deviasi σ, maka persamaan kurva normalnya adalah:

$$
N(X; \mu, \sigma) = \frac{1}{\sqrt{2\pi\sigma^2}} e^{-\frac{1}{2\pi\sigma^2}} \left[ \frac{1}{2\pi\sigma^2} e^{-\frac{1}{2\pi\sigma^2}} \right]
$$
\nUntuk

\n
$$
-\infty < X < \infty
$$
\ndi mana

\n
$$
\pi = \frac{3}{14159}
$$
\n
$$
e = \frac{2}{71828}
$$

## **JENIS-JENIS DISTRIBUSI NORMAL**

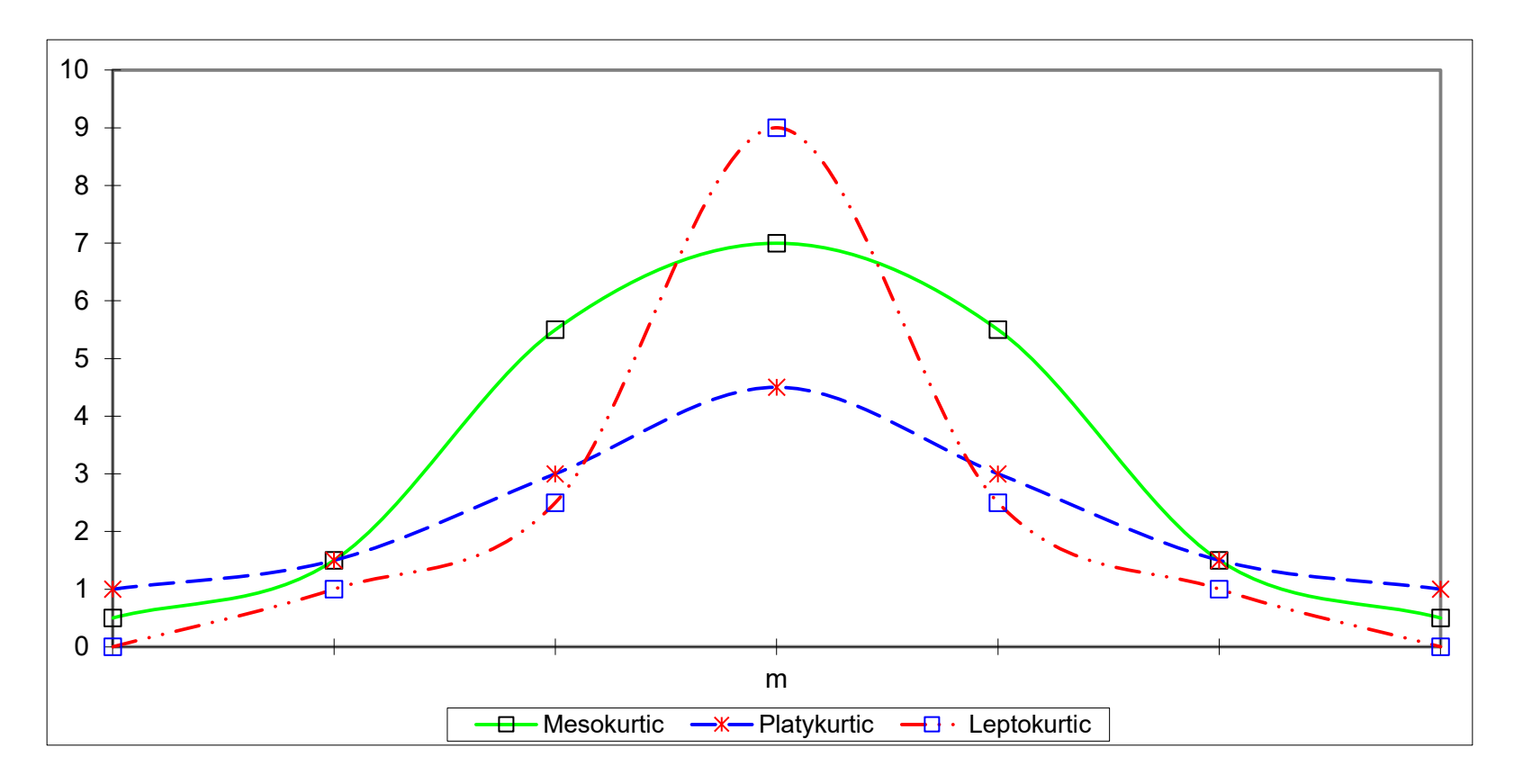

Distribusi kurva normal dengan  $\mu$  sama dan  $\sigma$  berbeda

## **JENIS-JENIS DISTRIBUSI NORMAL**

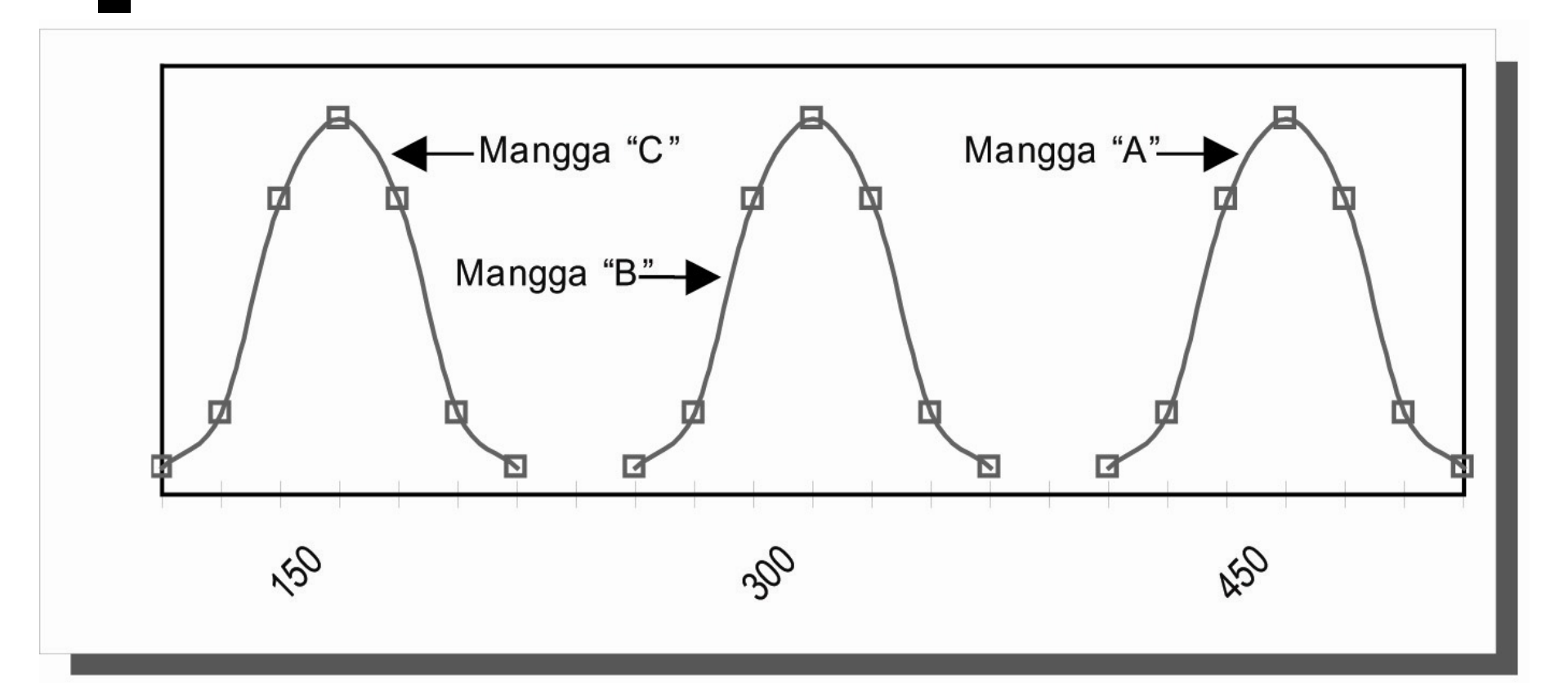

Distribusi kurva normal dengan  $\mu$  berbeda dan  $\sigma$  sama

## **JENIS-JENIS DISTRIBUSI NORMAL**

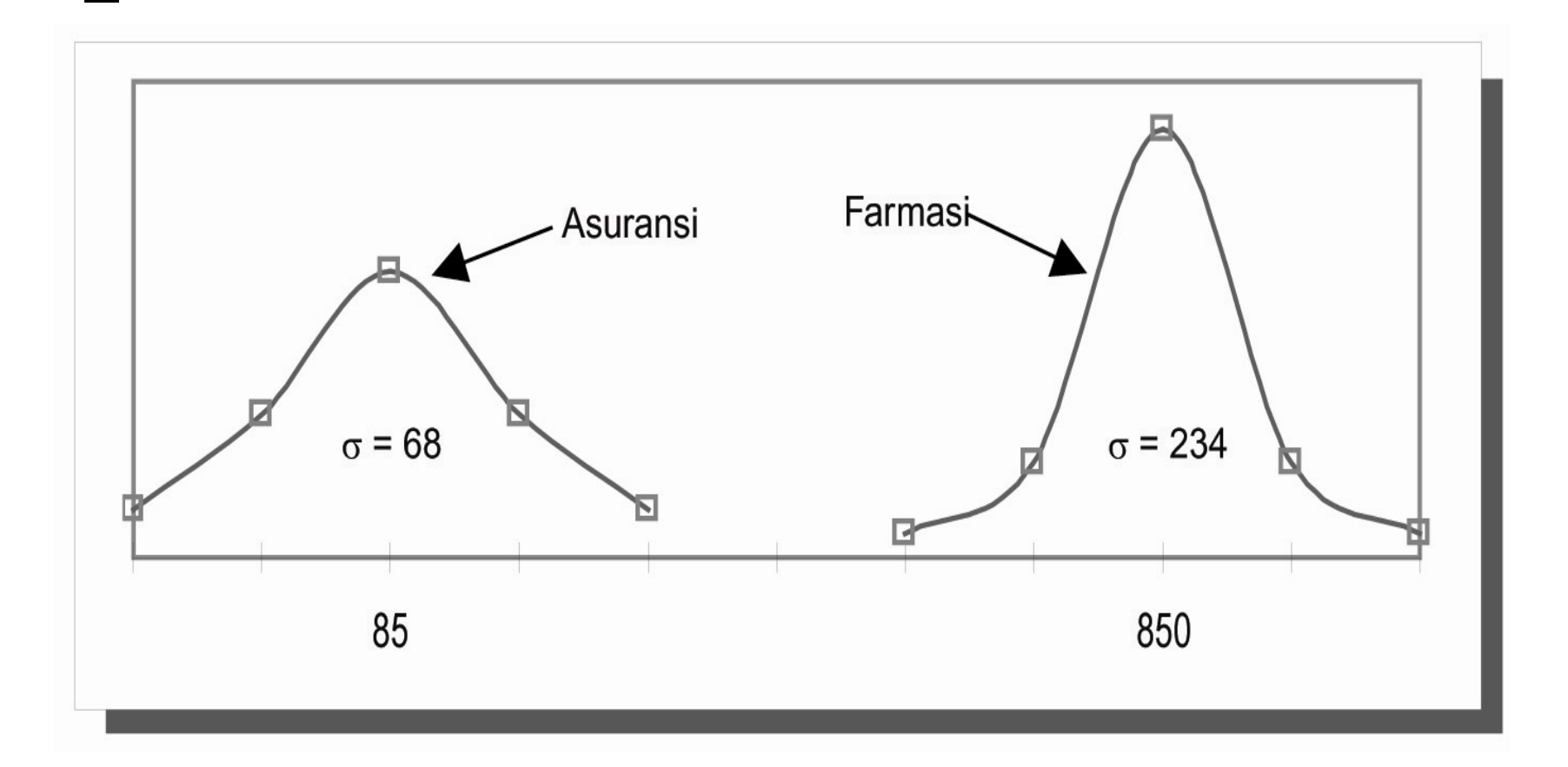

Distribusi kurva normal dengan  $\mu$  dan  $\sigma$  berbeda

## **TRANSFORMASI DARI NILAI X KE Z**

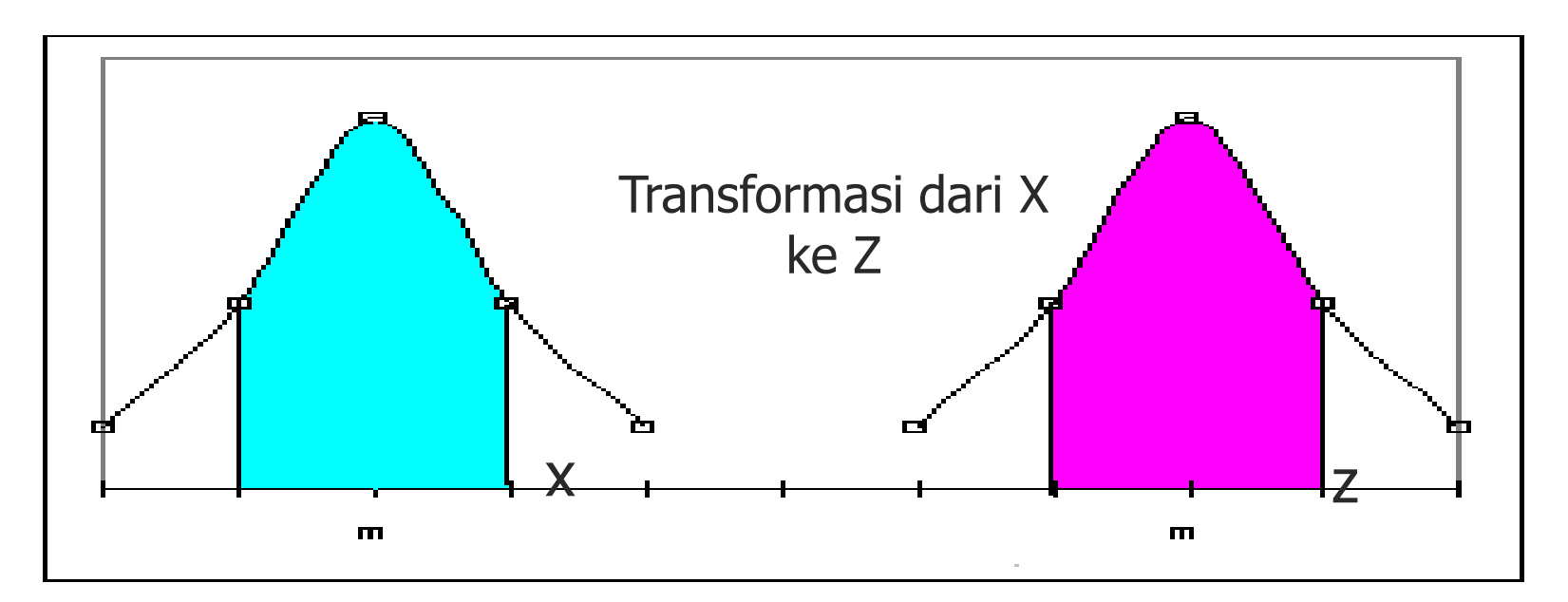

### **Di mana nilai Z:**

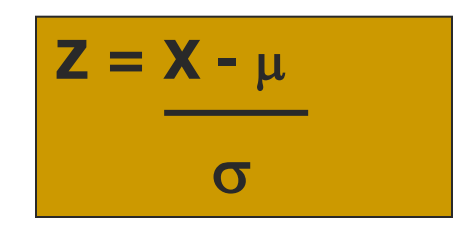

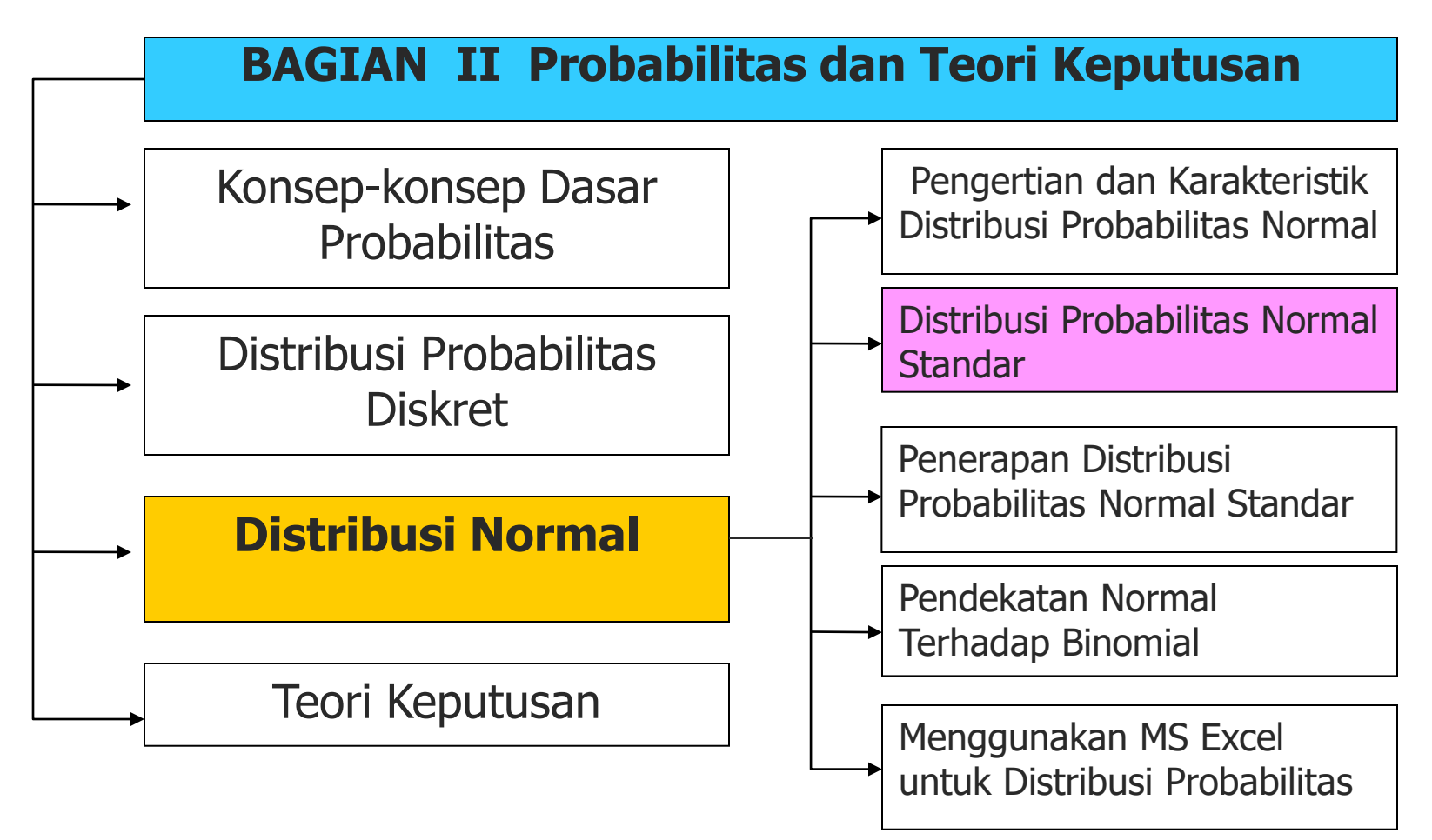

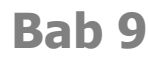

## **TRANSFORMASI DARI X KE Z**

Contoh Soal:

Harga saham di BEJ mempunyai nilai rata-rata (X)=490,7 dan standar deviasinya 144,7. Berapa nilai Z untuk harga saham 600? Berapakah peluang bahwa harga saham tersebut kurang dari 600?

Jawab: Diketahui: Nilai  $\mu$  = 490,7 dan  $\sigma$  = 144,7

Maka nilai Z =  $(X - \mu) / \sigma$ 

$$
Z = (600 - 490,7)/144,7
$$
  

$$
Z = 0,76
$$

## **LUAS DI BAWAH KURVA NORMAL**

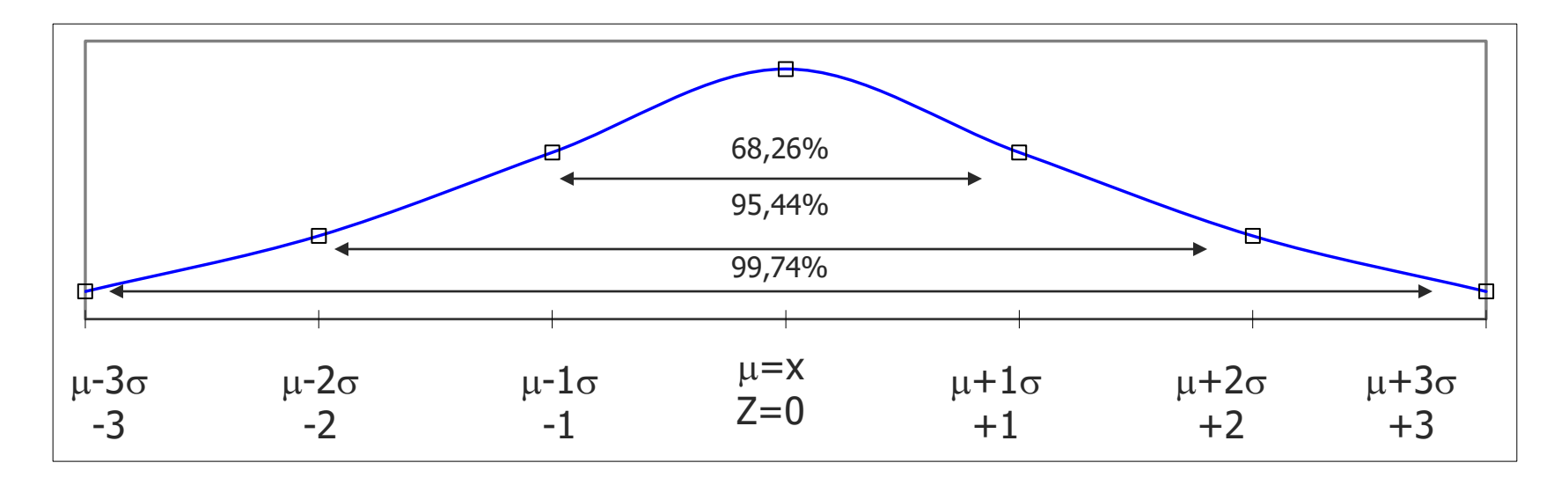

- Luas antara nilai Z (-1<Z<1) sebesar 68,26% dari jumlah data.
- Berapa luas antara Z antara 0 dan sampai  $Z = 0.76$  atau biasa dituis P(0<Z<0,76)?
- Dapat dicari dari tabel luas di bawah kurva normal. Nilainya dihasilkan  $= 0,2764$

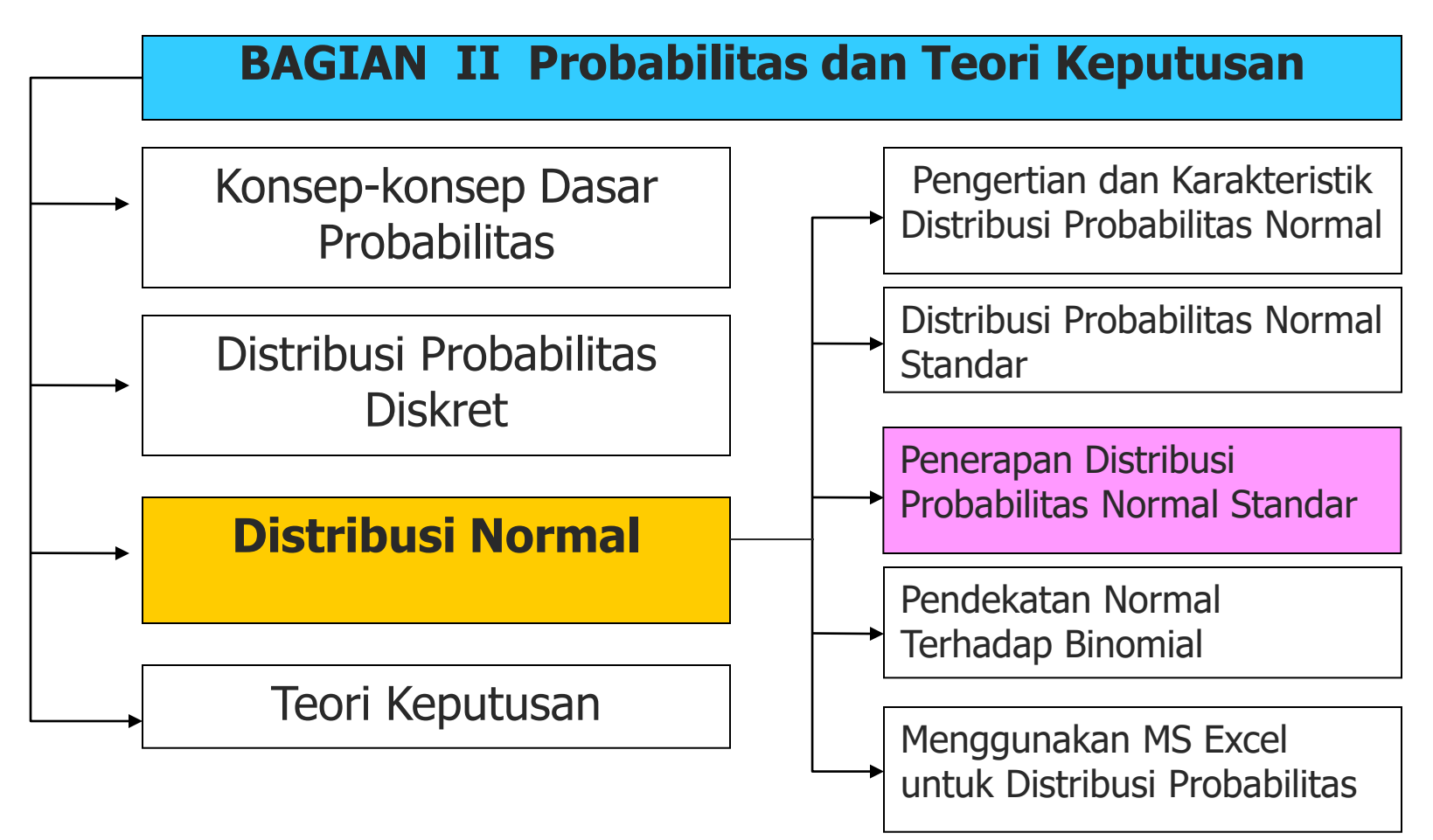

Contoh Soal:

PT GS mengklaim berat buah mangga "B" adalah 350 gram dengan standar deviasi 50 gram. Bila berat mangga mengikuti distribusi normal, berapa probabilitas bahwa berat buah mangga mencapai kurang dari 250 gram, sehingga akan diprotes oleh konsumen.

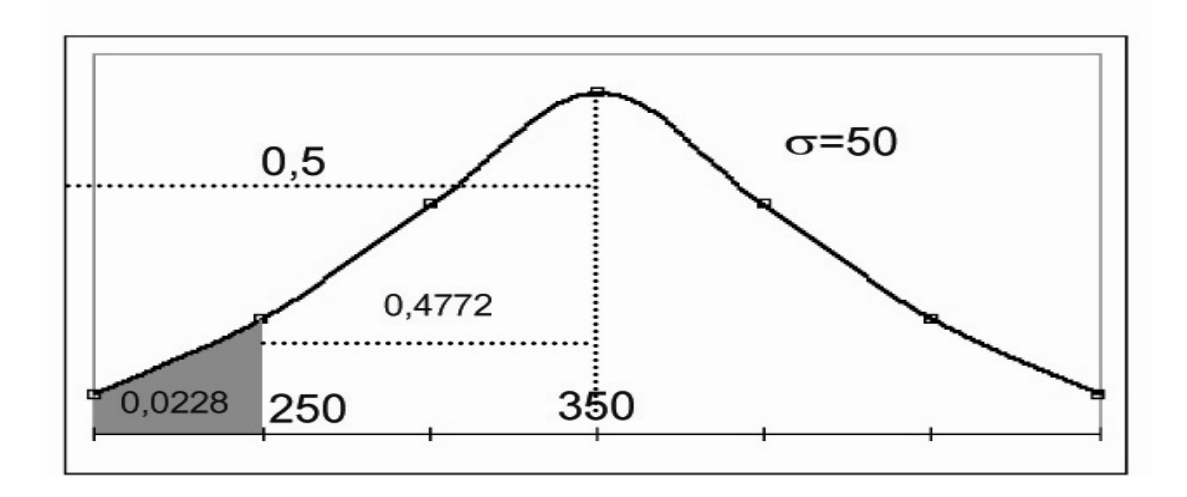

Jawab:

- Transformasi ke nilai z AP(x< 250); P(x=250) = (250-350)/50=-2,00 Jadi  $P(x<250)=P(z<-2,00)$
- Lihat pada tabel luas di bawah kurva normal

P(z<-2,00)=0,4772

• Luas sebelah kiri nilai tengah adalah 0,5. Oleh sebab itu, nilai daerah yang diarsir menjadi 0,5 – 0,4772=0,0228. Jadi probabilitas di bawah 250 gram adalah 0,0228 (2,28%). Dengan kata lain probabilitas konsumen protes karena berat buah mangga kurang dari 250 gram adalah 2,28%.

### Contoh Soal:

PT Work Electric, memproduksi Bohlam Lampu yang dapat hidup 900 jam dengan standar deviasi 50 jam. PT Work Electric ingin mengetahui berapa persen produksi pada kisaran antara 800-1.000 jam, sebagai bahan promosi bohlam lampu. Hitung berapa probabilitasnya!

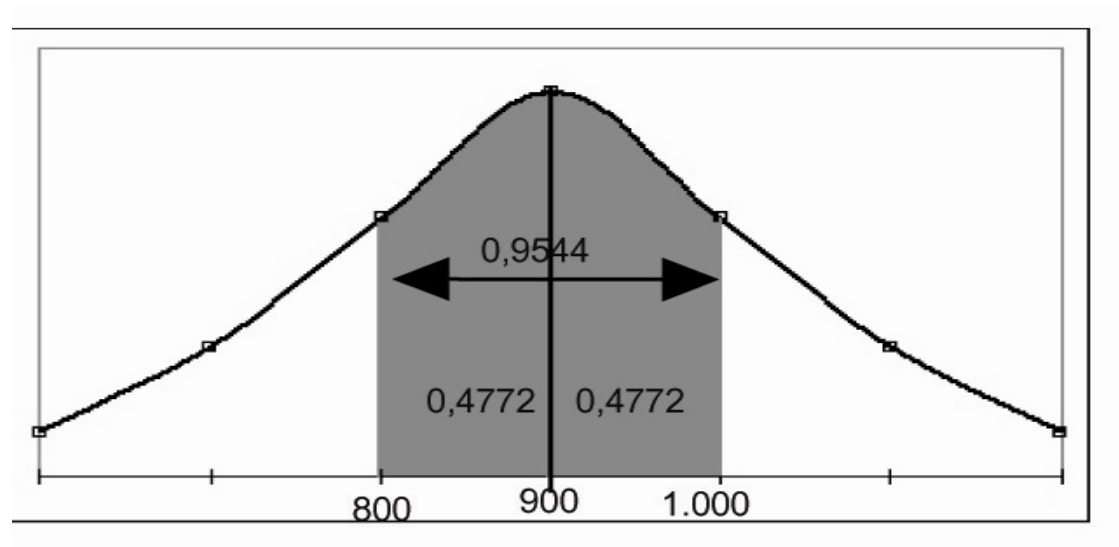

Jawab:

P(800<X<1.000)?

- Hitung nilai Z
	- $Z_1 = (800-900)/50 = -2,00;$

 $Z_2 = (1.000 - 900)/50 = 2,00$ 

• Jadi: P(800<X<1.000) =P(-2,00<Z<2,00);  $P(-2,00< Z) = 0,4772$  dan  $P(Z>2,00) = 0,4772$ 

Sehingga luas daerah yang diarsir adalah = 0,4772+0,4772= 0,9544. Jadi  $P(800 < X < 1.000) = P(-2,00 < Z < 2,00) = 0,9544$ .

Jadi 95,44% produksi berada pada kisaran 800-1.000 jam. Jadi jika PT Work Electric mengklaim bahwa lampu bohlamnya menyala 800-1.000 jam, mempunyai probabilitas benar 95,44%, sedang sisanya 4,56% harus dipersiapkan untuk garansi.

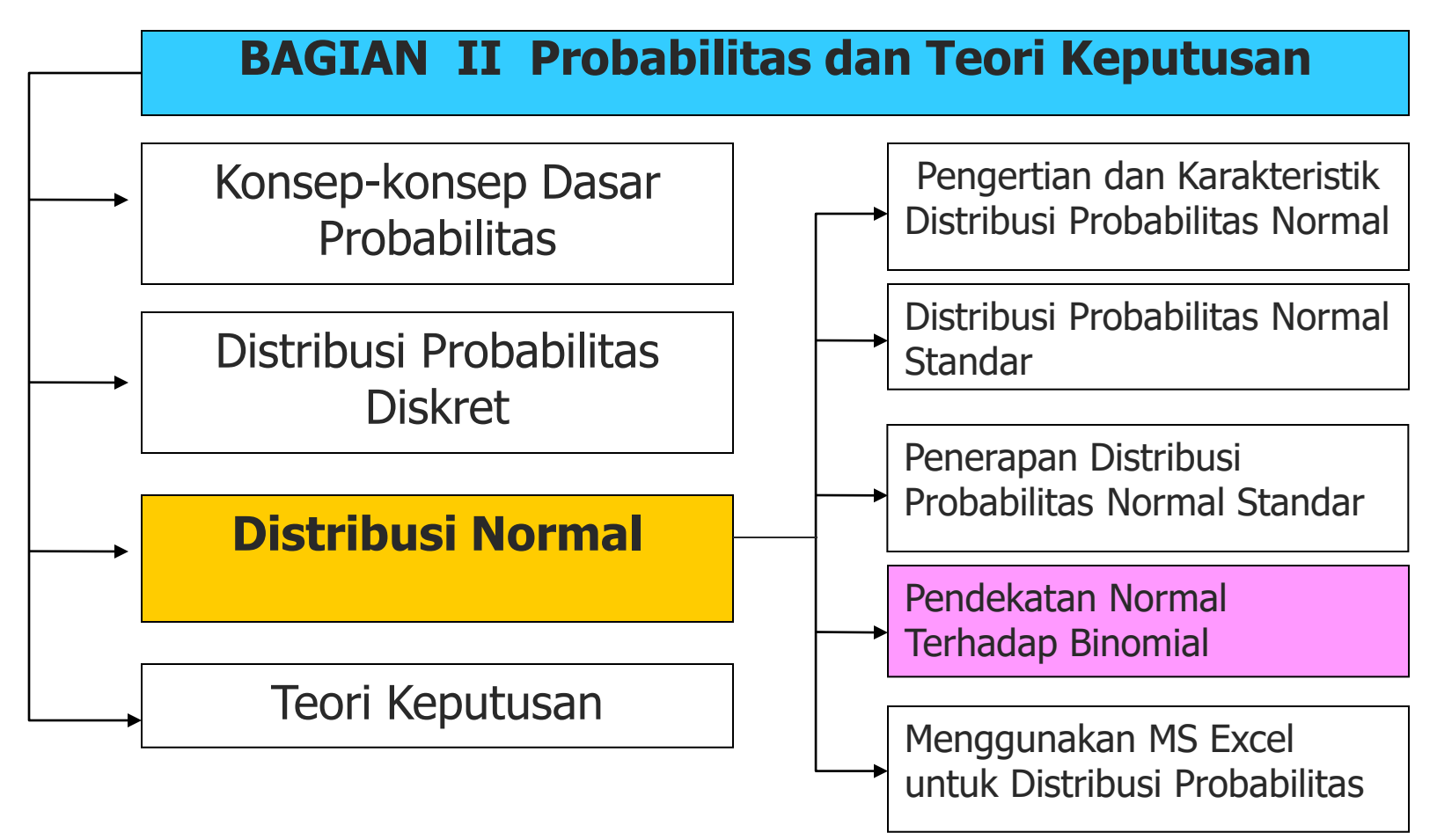

### **PENDEKATAN NORMAL TERHADAP BINOMIAL**

Apabila kita perhatikan suatu distribusi probabilitas binomial, dengan semakin besarnya nilai n, maka semakin mendekati nilai distribusi normal. Gambar berikut menunjukkan distribusi probabilitas binomial dengan n yang semakin membesar.

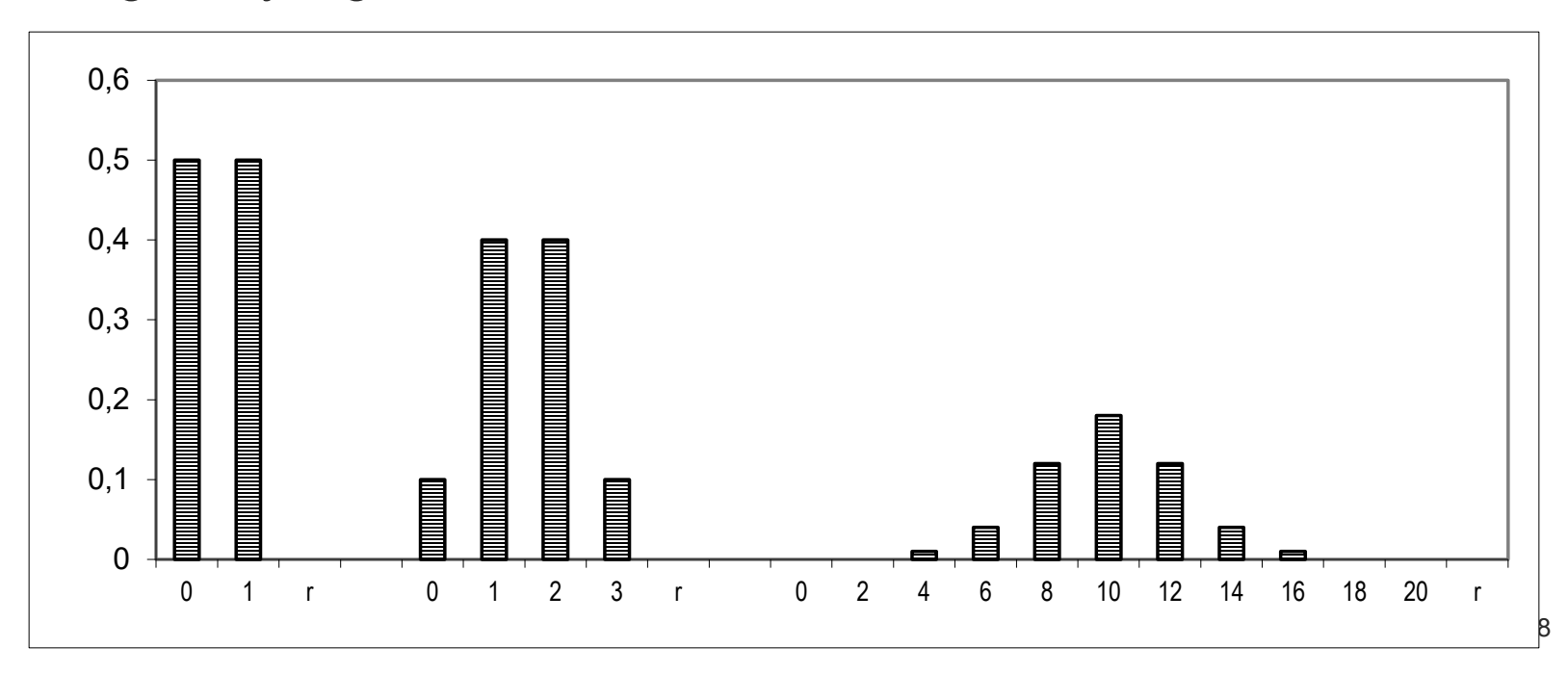

# **DALIL PENDEKATAN NORMAL TERHADAP BINOMIAL**

Bila nilai X adalah distribusi acak binomial dengan nilai rata-rata µ=np dan standar deviasi σ=√npq, maka nilai Z untuk distribusi normal adalah:

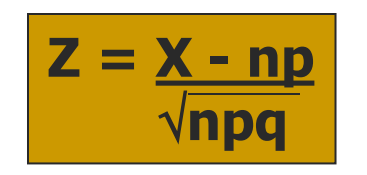

di mana n  $\sim$   $\infty$  dan nilai p mendekati 0,5

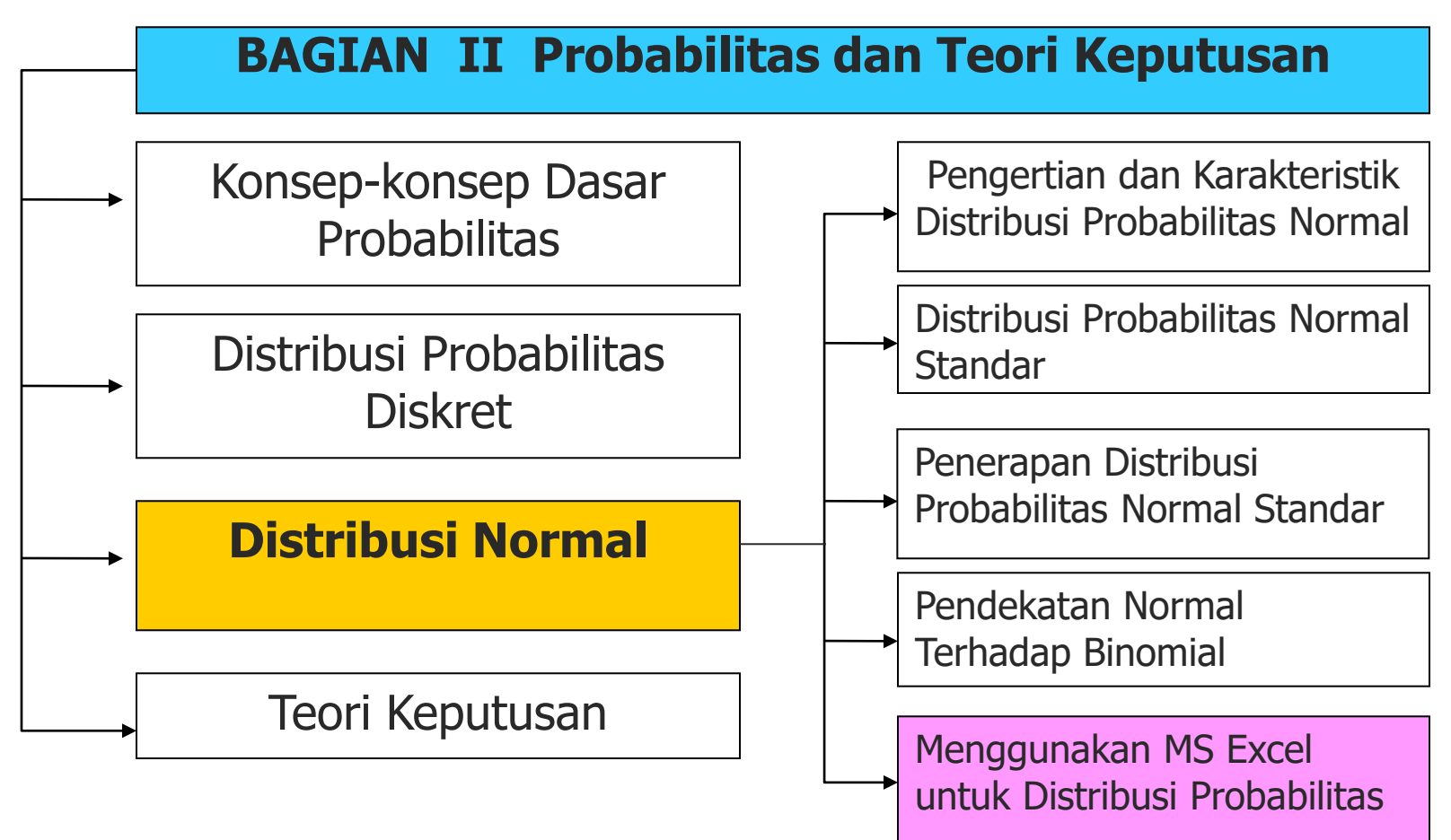

### **MENGGUNAKAN MS EXCEL**

#### **Contoh 9-1**

- Buka program MS Excel dari Start, pilih MS Excel
- Letakkan kursor pada cell yang ada di sheet MS Excel, dan klik icon fx, atau klik *icon insert* dan pilih fx *function*
- Pilih statistical pada *function category* dan pilih Normdist pada *function* nama, Anda tekan OK.

### **MENGGUNAKAN MS EXCEL**

• Anda akan menemui kotak dialog seperti berikut:

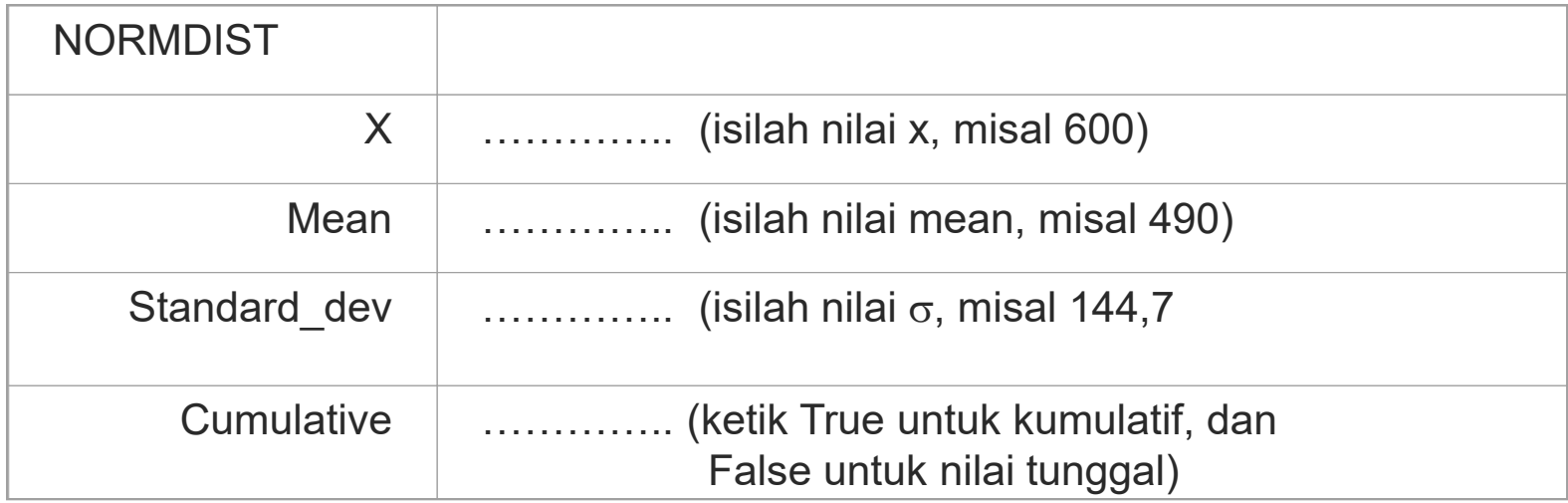

Hasil nilai  $p = 0.76$  akan muncul pada formula result atau tanda "="

### **MENGGUNAKAN MS EXCEL**

Hasil nilai  $p = 0.7764$  akan muncul pada formula result atau tanda  $"="$ 

#### **Catatan:**

Bila menggunakan tabel Z pada lampiran 3, probabilitas adalah luas daerah yang diarsir, yaitu dari Z=0 ke kanan kurva (infiniti positif).

Sedangkan dengan MS Excel, probabilitas adalah luas daerah dari kiri kurva (infiniti negatif) ke kanan (sampai nilai X yang dimaksud).

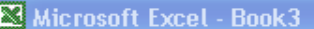

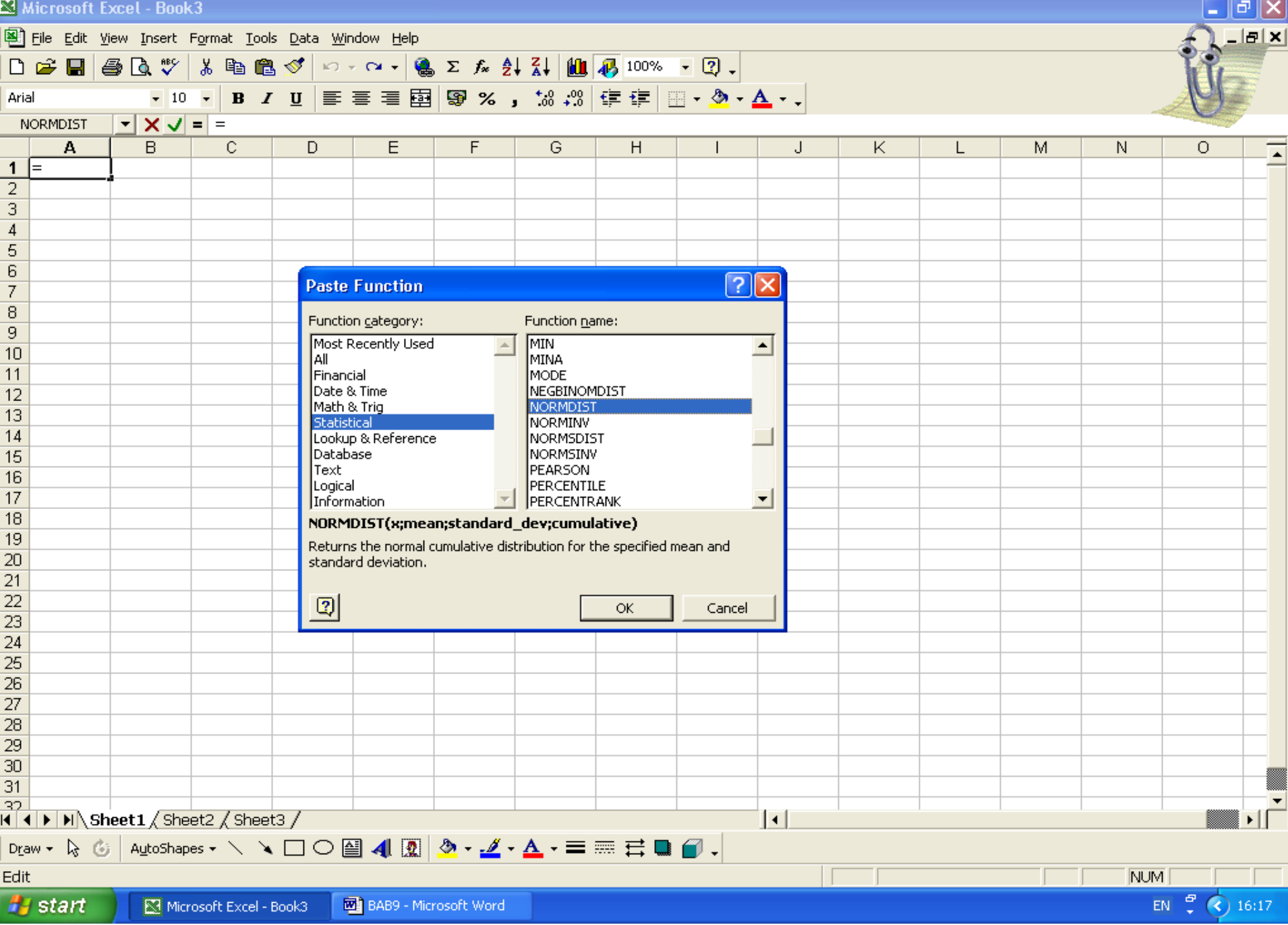

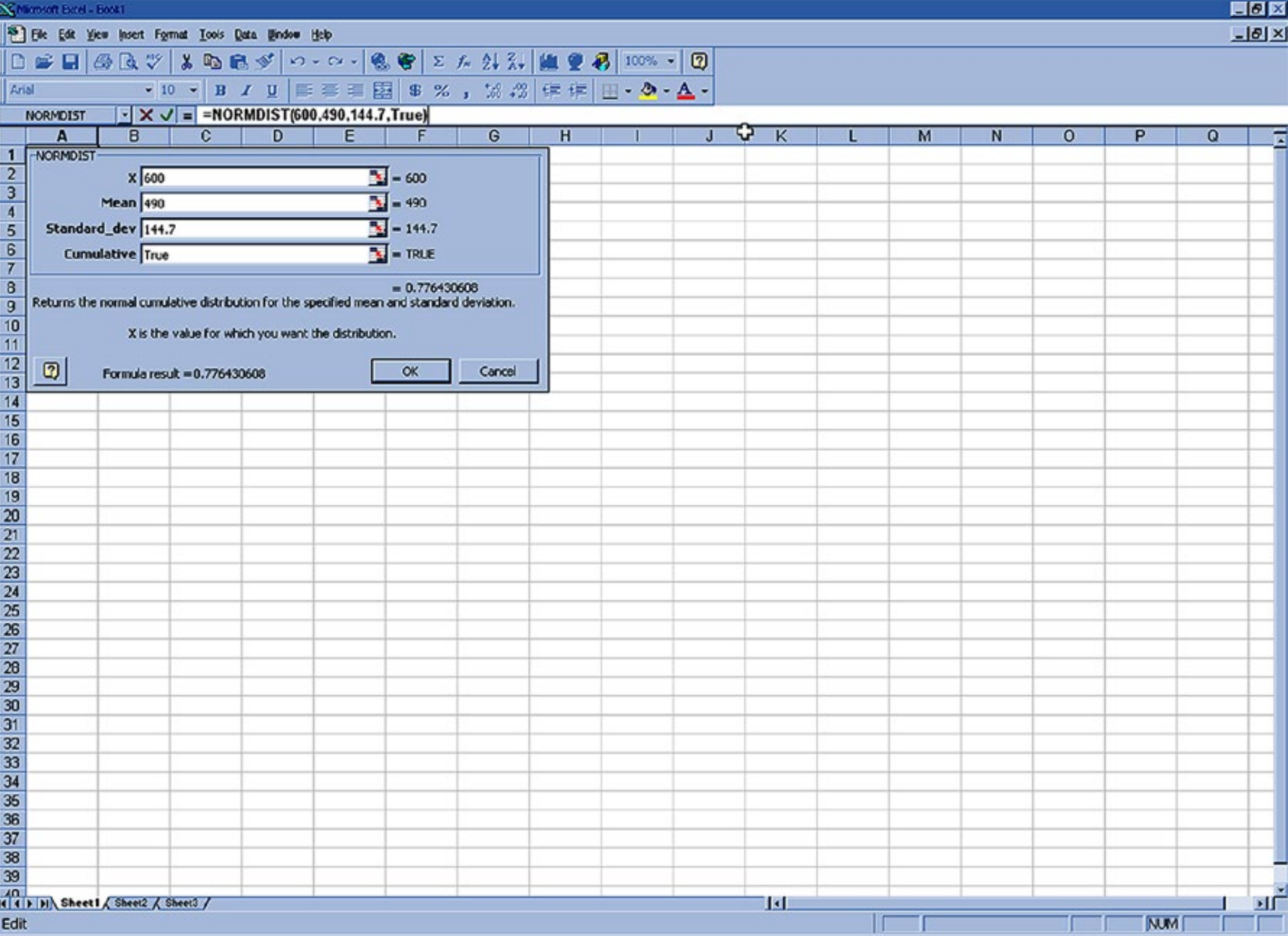

## **TERIMA KASIH**